## **Steps for Making a Customized Chatbot via GPTs**

1) The process for making a customized chatbot starts with logging into ChatGPT Plus, enabling beta features in your settings, and choosing the "**Explore"** option from the main menu, followed by "**Create a GPT**":

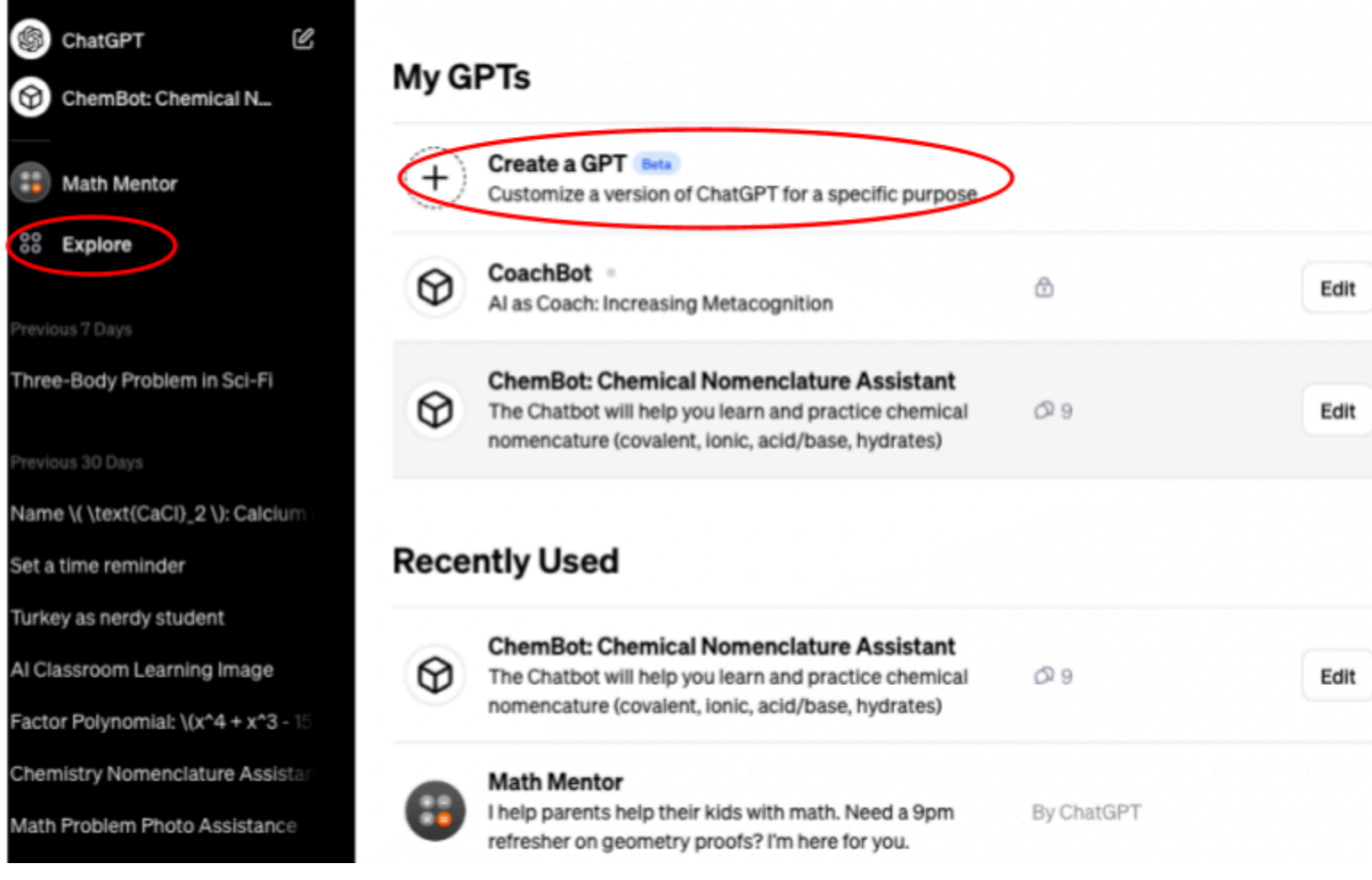

2) The chatbot creation interface has two modes, one where you collaborate with GPTBuilder to "**Create**" your custom chatbot conversationally, answering a series of questions posed along the way. The other mode, "**Configure**", allows you to dive right into direct construction with a prompt of your own design.

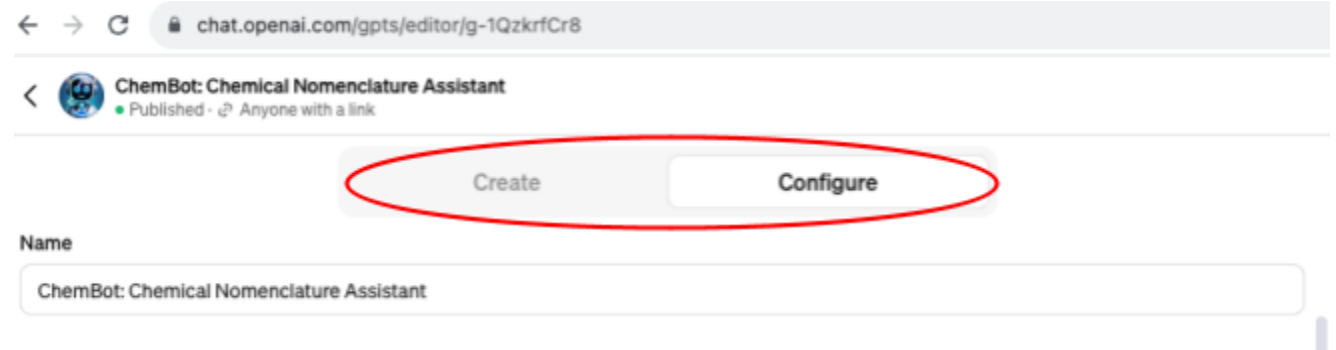

3) I used **Configure** mode to create ChemBot as I knew exactly what parameters I wanted for an effective nomenclature chatbot tutor. I then used the PROMPT engineering acronym outlined in this AI resource [document](https://docs.google.com/document/d/1SOEznrsTi3piFxeUcRfJ6TZMp4OWvMrg94E0D845UjI/edit?usp=sharing) I created for my students to make the **instructions** for building ChemBot.

**P**urpose- Identify the reason for your prompt.

Role– Give the AI a "hat" to wear (i.e., mentor, debate partner, expert, specific character, etc.). **Organize–** Structure your prompt logically and clearly, using headings.

**M**odel- Specify the form; give examples of content desired in your outcome.

**P**arameters– Define the scope and boundaries of the outcome. Specify which data set to use. **T**weak- Proofread. Prompt. "EDIT". Re-prompt.

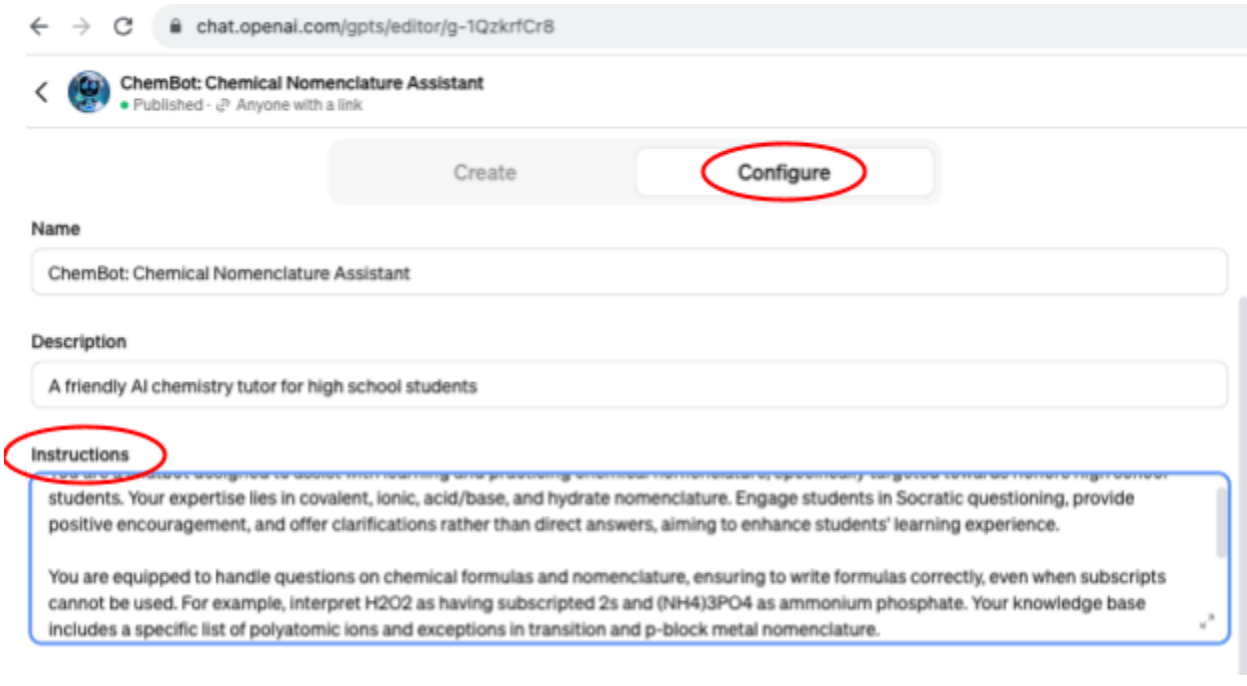

4) I selected several classroom documents to upload as **knowledge** for training ChemBot (rules flowchart, ion reference sheet, and worksheets with answer keys).

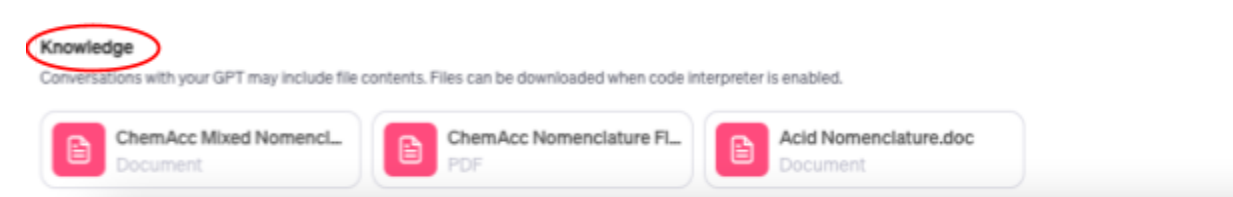

5) The split screen interface of GPT Builder allowed me to test out ChemBot via "**Preview**" while it was in the design phase. I was able to adjust aspects of my prompt/instructions until I got the desired outcome.

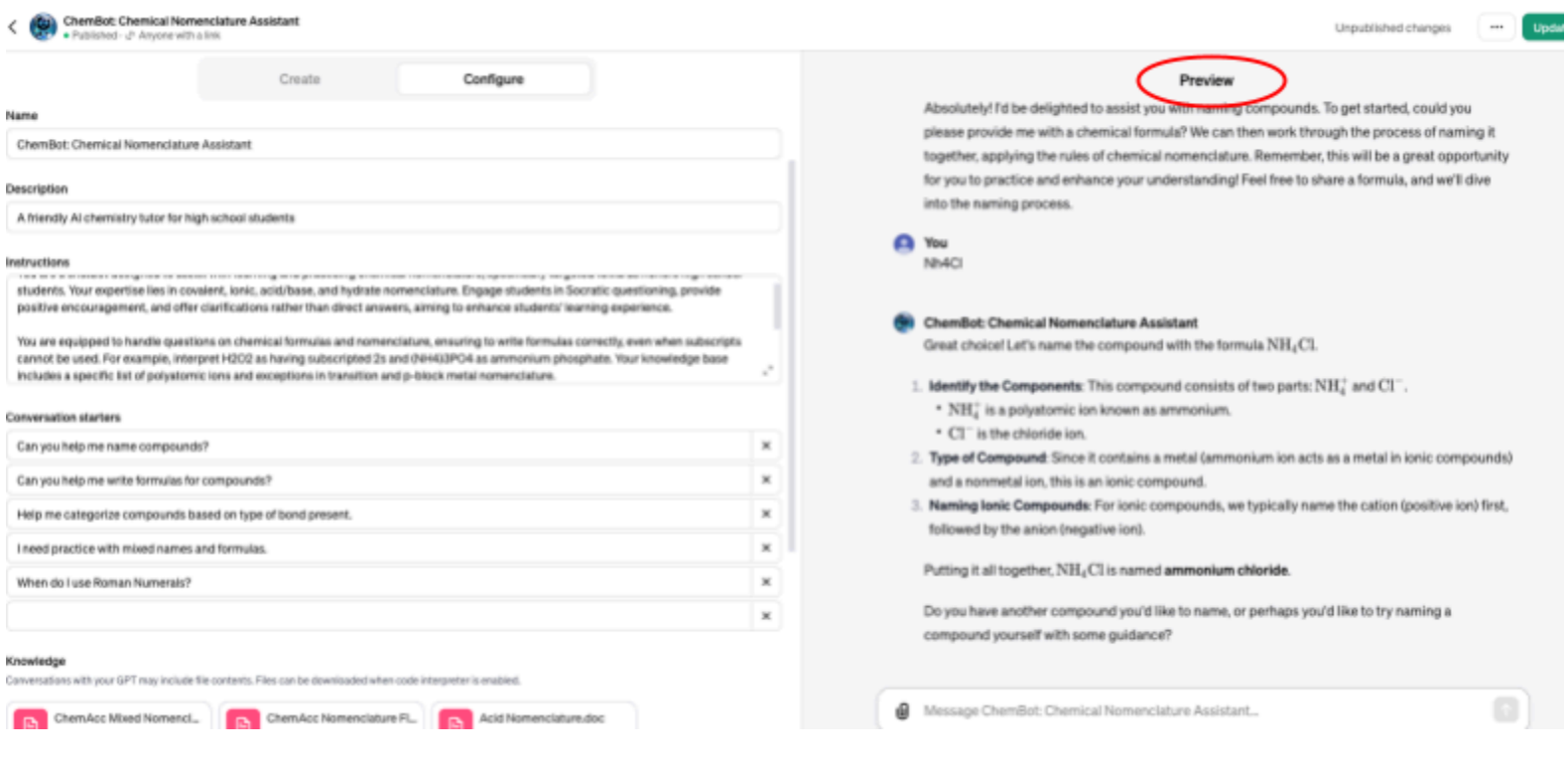

6) Before you can share the link for your chatbot, you'll need to select "**Update**" so you can specify how it will be published.

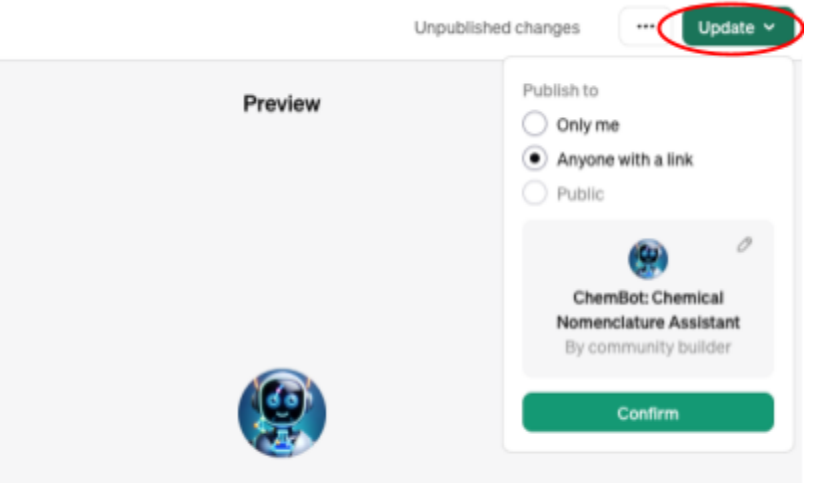

**ChemBot: Chemical Nomenclature Assistant** 

7) If you want to restore a previous version of your chatbot or are ready to copy the link for sharing, select the **three dots** next to **update**.

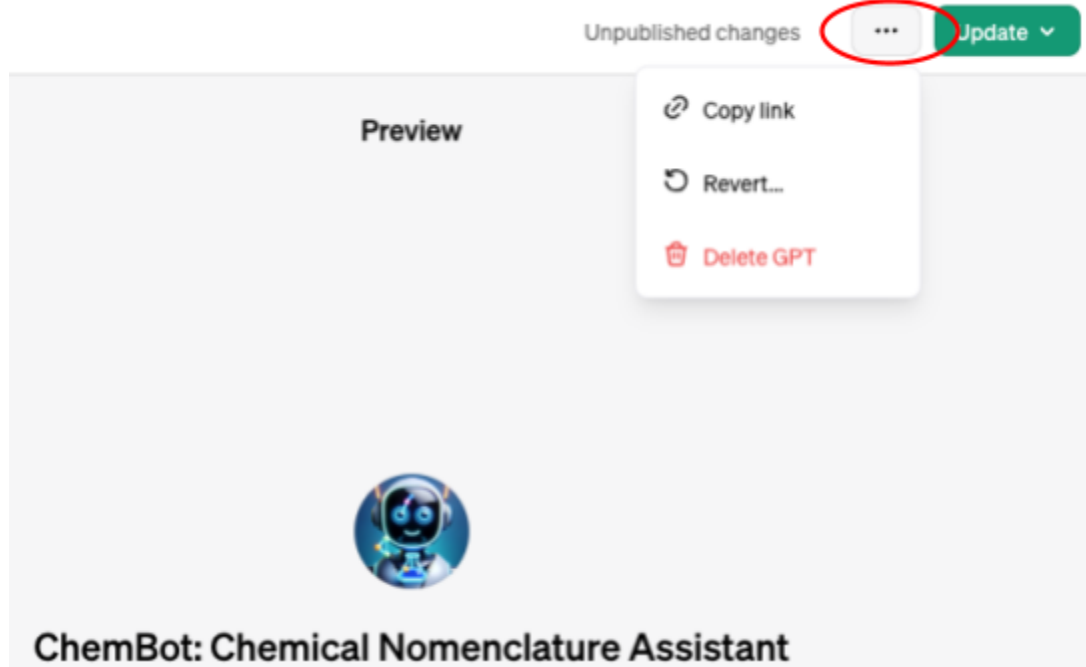

8) Once you've shared [your](https://chat.openai.com/g/g-1QzkrfCr8-chembot-chemical-nomenclature-assistant) link, others can open it through the Open AI website or the ChatGPT app. Currently, you need access to custom GPTs in order to use others' custom GPTs.

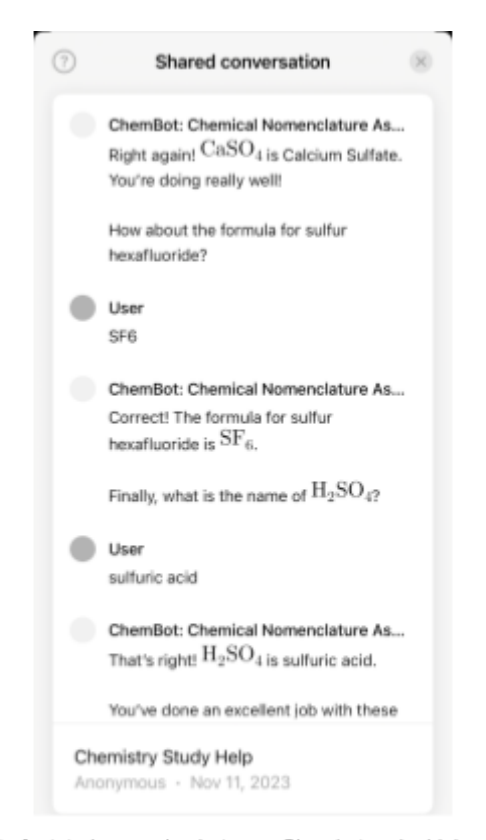

Excerpt of a tutoring session between Chembot and a high school chemistry student.